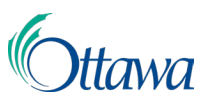

# **Building, Planning and Land Development Online Applications and Permits Customer Portal User-Guide**

# Single Fee Payment

Payments for applications will be requested once an internal review of the submission has been made and deemed complete. Payments must be paid in full at the time of the request.

Applicants will be notified when a payment is due, based on the notification method chosen at the time of registration (email or postal mail).

### **Using the "Dashboard" to select a single fee payment**

1. Requested items, such as a fee payment, will be outlined in the Customer Portal **"Dashboard"**, under the **"Actions Required"** tab. This will be further noted by a blue exclamation mark on the tab.

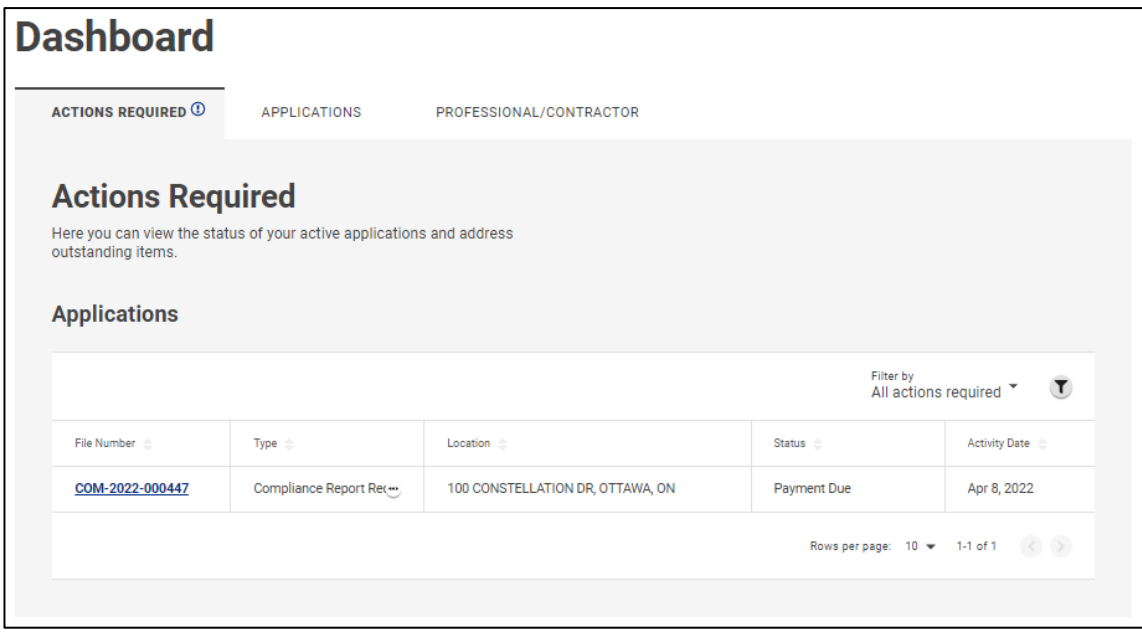

2. The specific applications that require a payment will be identified, with an active hyperlink to the payment page. Select the blue **"File Number"** hyperlink. **Note:** You can use the **"Filter by"** control to show only applications with a payment due.

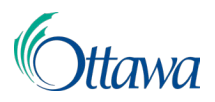

### **Using the "Outstanding Fees" menu to select a single fee payment**

Alternatively, you can select the **"Outstanding Fees"** link from the main menu to view all applications requiring payment. Select the blue **"File Number"** hyperlink of the specific application you wish to pay to proceed.

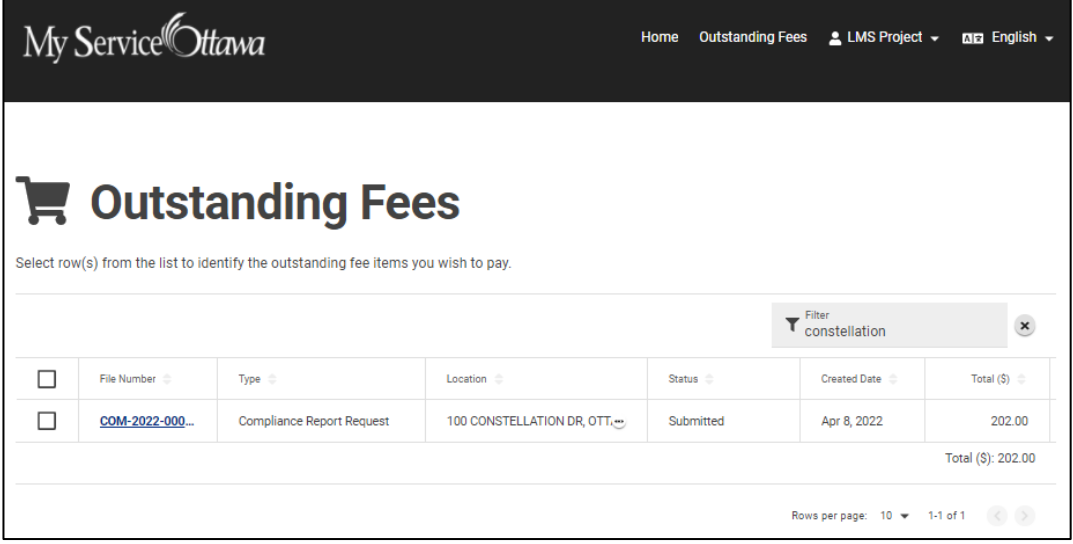

#### **Continuing with a single fee payment**

1. A new page will open displaying the application type **"Activities"** and the **"Pay"** button will be available.

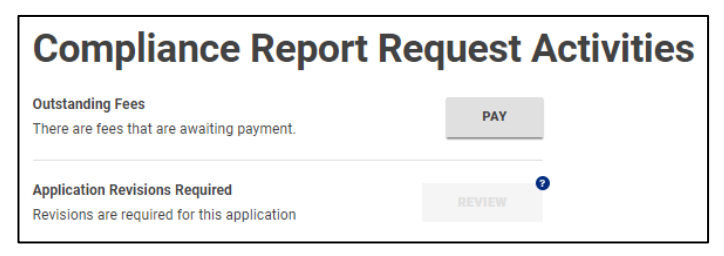

2. Select the **"Pay"** button to open a new **"One Time Payment / LMS Payment Information"** page, then follow the instructions in this document under the heading **"Completing a One-Time Payment"**.

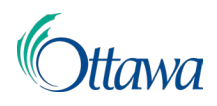

## Multiple Fee Payments

You have the option to pay for several different application types, at the same time.

- 1. Navigate to the top menu bar and select the **"Outstanding Fees"** menu item. All outstanding payments will be listed in a table with each row indicating a different application.
- 2. Check the checkbox in the first column of each row for every application that you wish to pay at this time. Checking the checkbox in the first column of the first row of the table will select all rows at once.
- 3. Checking one or more checkboxes will cause a green "**Pay**" button to become available preceding the table (in the top right corner of the table area). Select the "**Pay**" button to open a new "**One Time Payment / Payment Information page**. The combined total amount owing for all the selected applications, will be automatically generated. To complete your payment, follow the instructions in this document under the heading "C**ompleting a One-Time Payment"**.

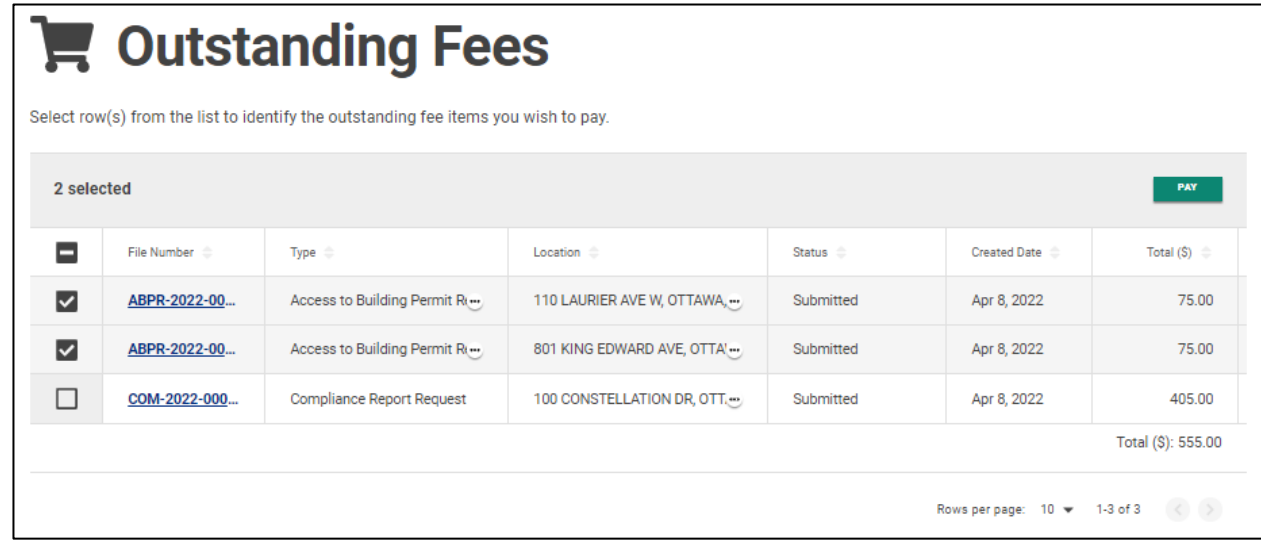

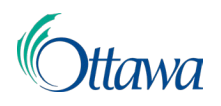

### Completing a One-Time Payment

1. From the **"One Time Payment"** page, the total amount owing will be automatically generated. Complete the payment information in its entirety and select the **"Continue"** button at the end of the page once complete.

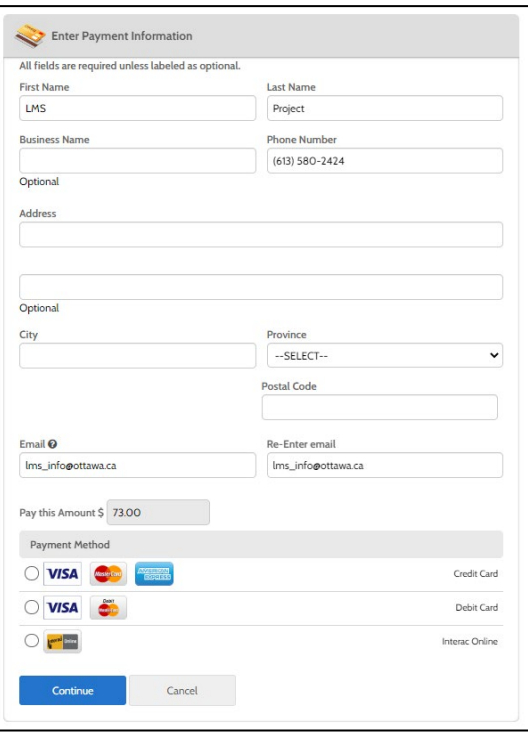

2. From the **"Confirm Payment"** page, you will have the opportunity to confirm your payment and amount. Confirm all information is correct, read the Terms and Conditions and other information, then check the **"I Agree to the Terms and Conditions"** checkbox before selecting the **"Pay"** button at the end of the page.

**Note:** There is a service charge of 1.99% that is charged by Paymentus for

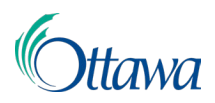

payments using a credit card and a flat fee of \$0.49 per transaction when using Interac Online.

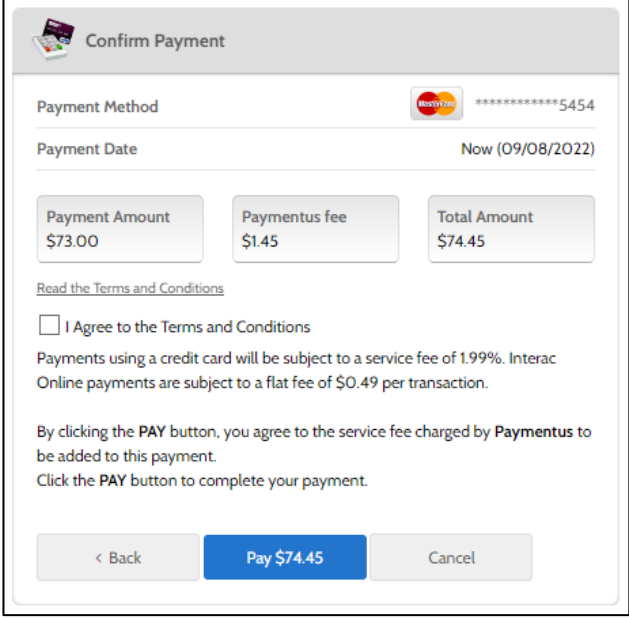

3. A **"Payment Confirmation"** page will be generated, outlining the payment information and your receipt. Receipts can be downloaded via the download PDF link. Select the **"Continue"** button to return to the application **"Activities"** page.

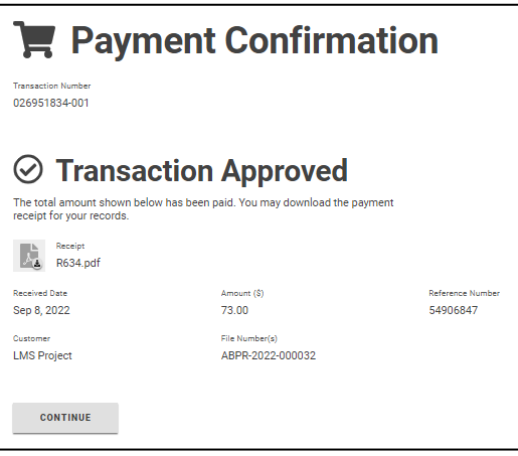

4. Payment is now complete. Applicants will receive a receipt from Paymentus as well as a confirmation of payment by email, if the notification method of email was chosen at the time of registration.